# Как подать документы в аспирантуру Московского городского через информационную систему **www.pk.mgpu.ru**?

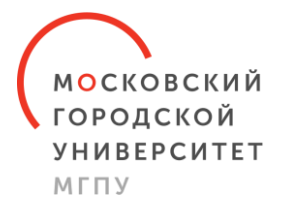

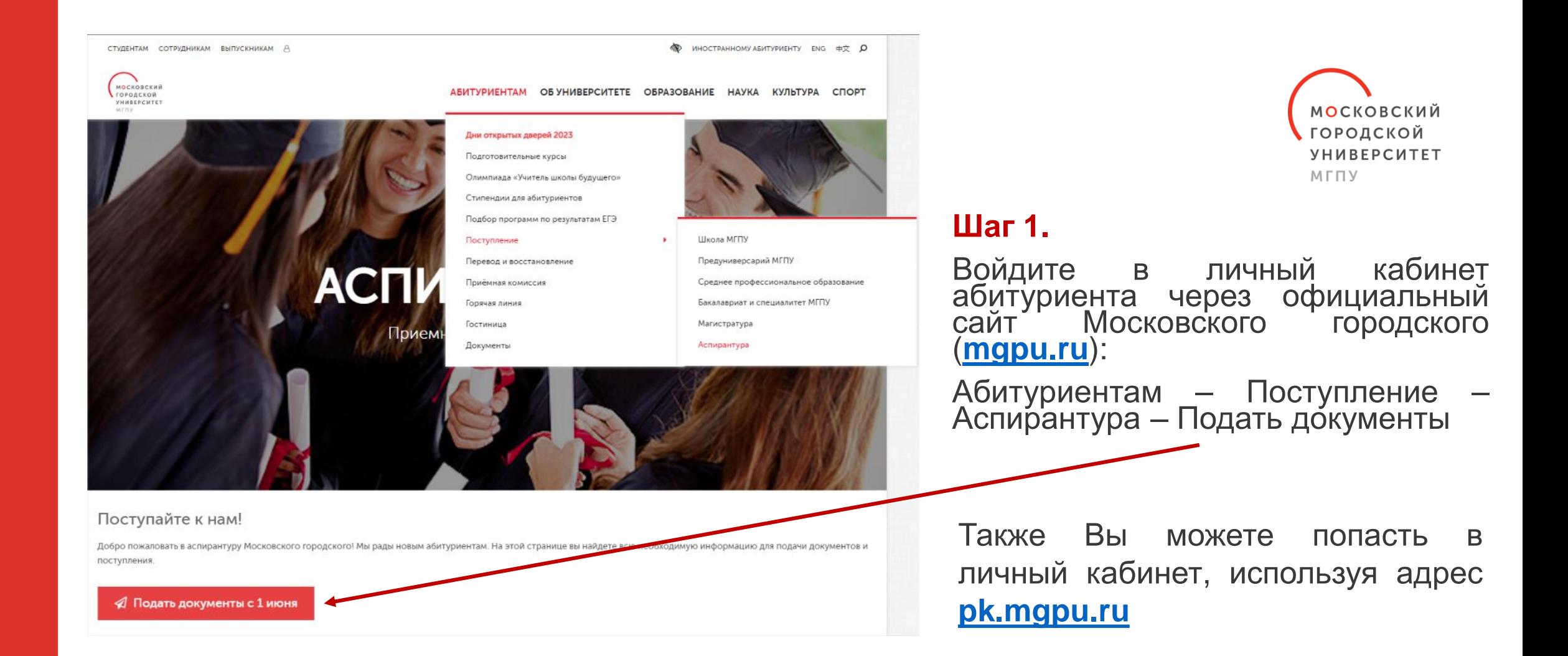

**\***Доступ в личный кабинет абитуриента будет открыт с **03 июня 2024г.** 00:00 по **22 июля 2024г.** 18:00

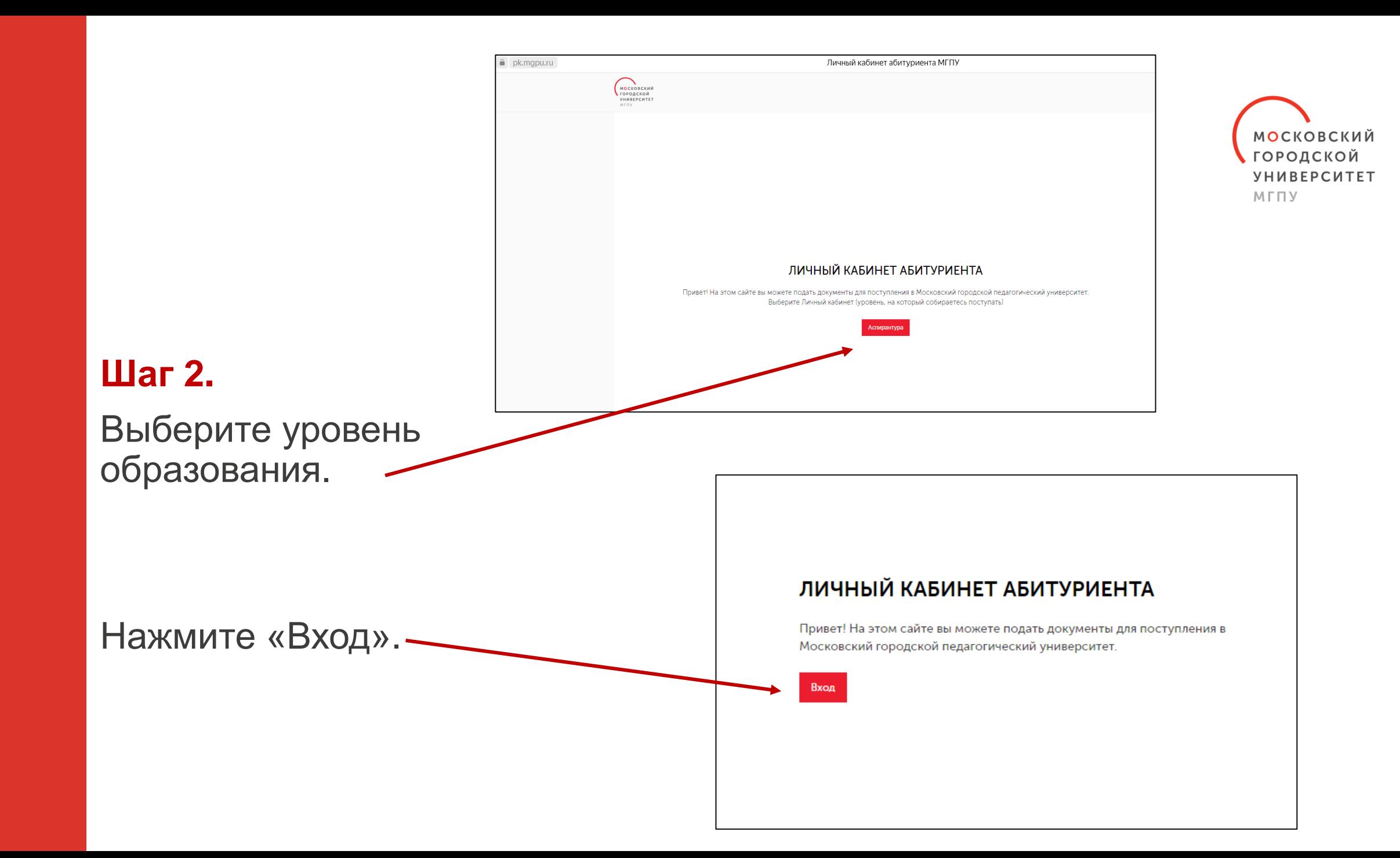

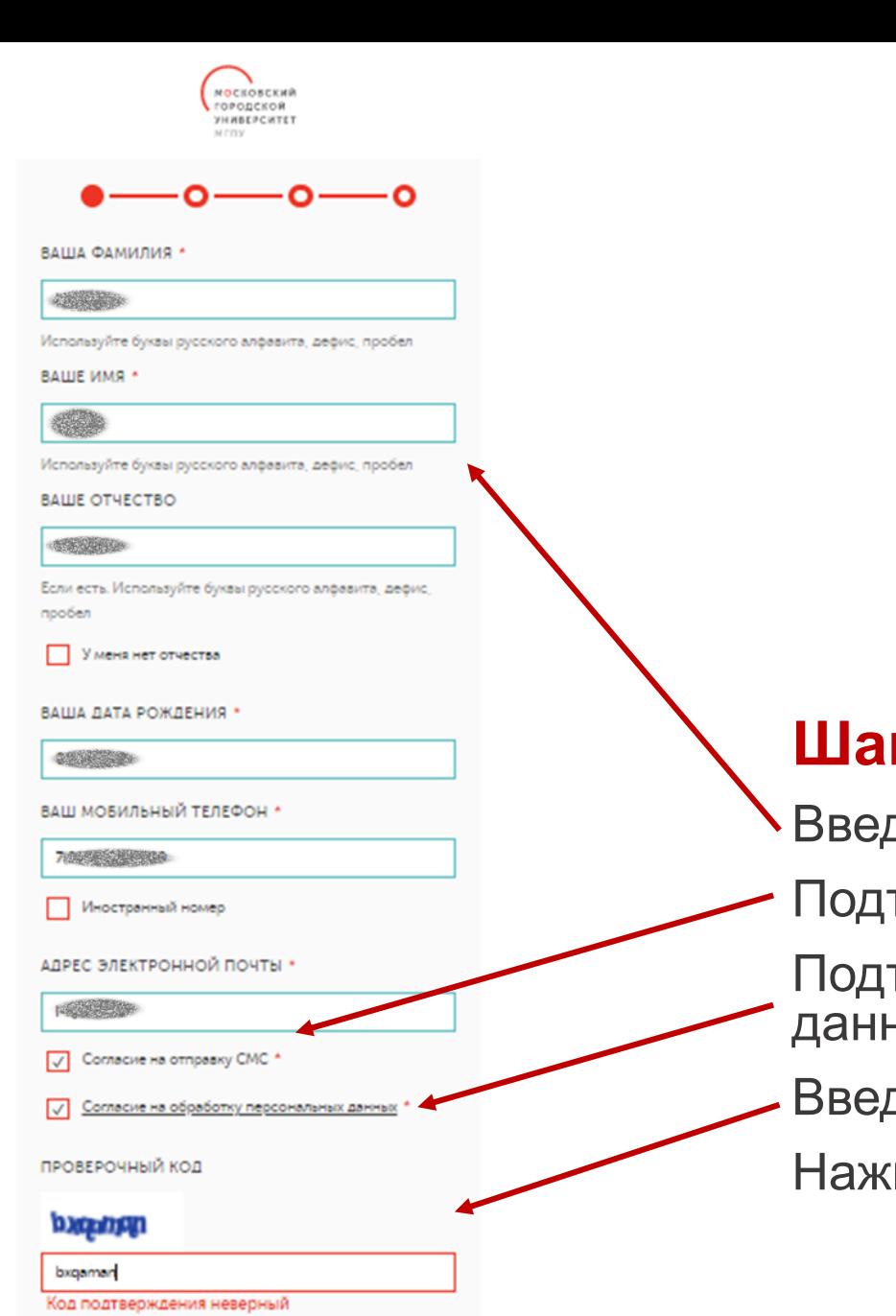

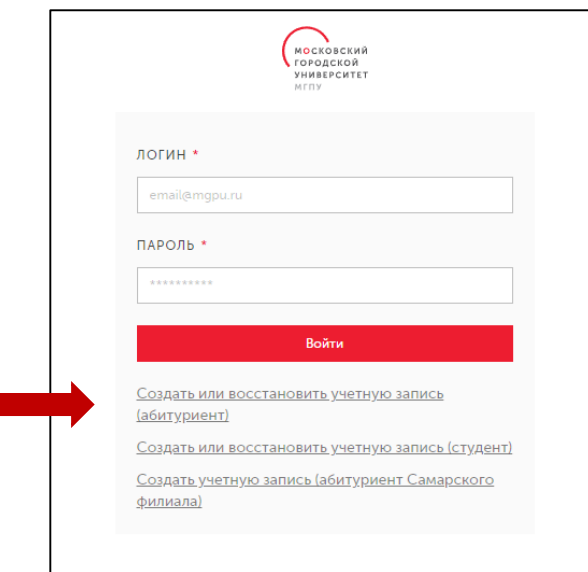

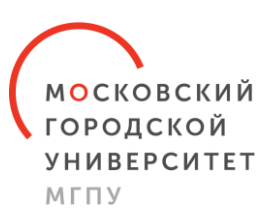

## **Шаг 3.**

Введите Ваши данные.

Подтвердите согласие на отправку СМС.

Подтвердите согласие на обработку персональных данных.

Введите проверочный код.

Нажмите кнопку «Продолжить».

Продолжить

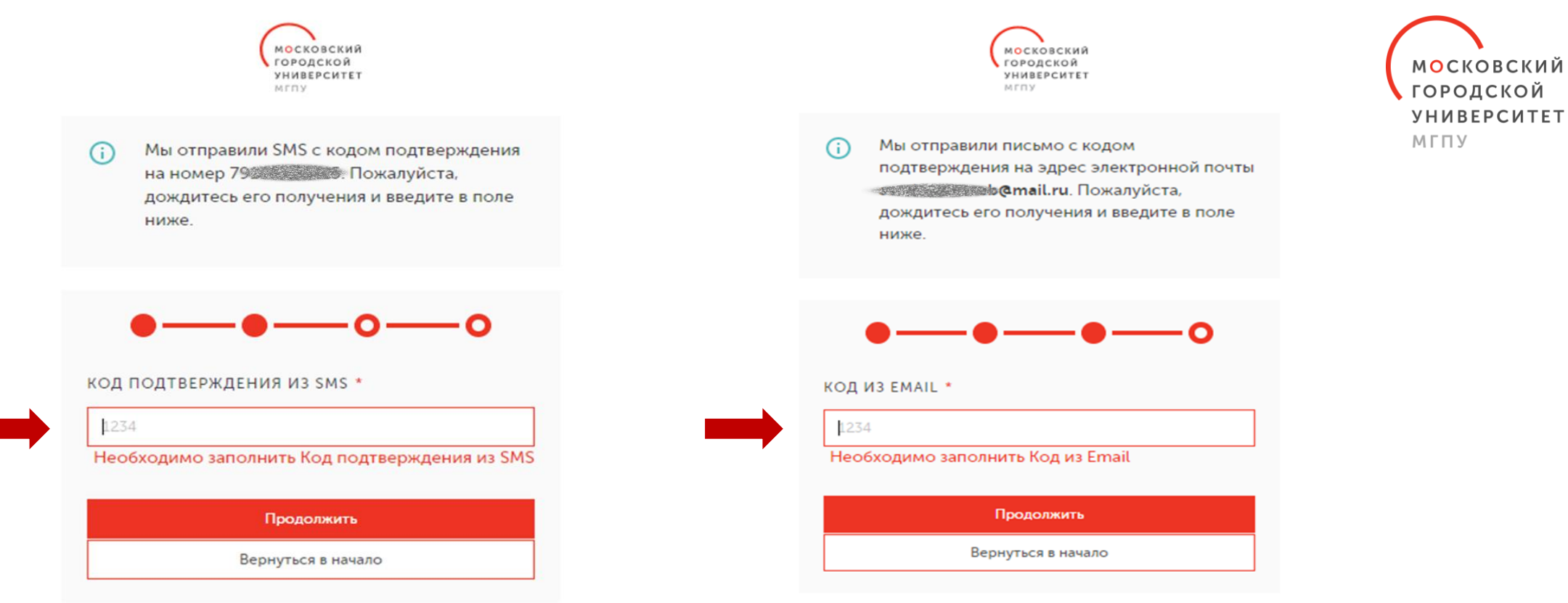

## **Шаг 4.**

На указанные Вами номер телефона и адрес электронной почты поступят коды подтверждения.

Введите их в соответствующие поля и нажмите кнопку «Продолжить».

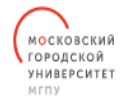

Ваш номер телефона и электронная почта подтверждены. Для завершения создания учетной записи Вам необходимо придумать пароль.

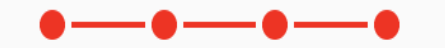

Исправьте следующие ошибки:

- Необходимо заполнить Подтвердите пароль
- Необходимо заполнить Придумайте пароль

ПРИДУМАЙТЕ ПАРОЛЬ \*

\*\*\*\*\*\*\*\*

Необходимо заполнить Придумайте пароль

Пароль должен содержать 8 и более символов, включать как минимум одну строчную, одну заглавную буквы и одну цифру.

ПОДТВЕРДИТЕ ПАРОЛЬ \*

\*\*\*\*\*\*\*\* Необходимо заполнить Подтвердите пароль

#### □ показать пароль

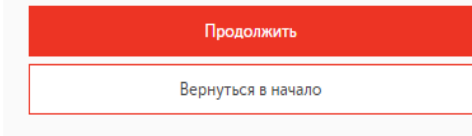

## **Шаг 5.**

Придумайте пароль для входа в систему.

Нажмите кнопку «Продолжить».

- *Пароль должен содержать 8 и более символов, включать, как минимум, одну строчную и одну заглавную буквы, а также одну цифру.*
- *В Вашем логине и пароле не должны совпадать комбинации знаков (например, для логина Ivan[ov@mgpu.ru](mailto:Ivanov@mgpu.ru) не подойдёт пароль «Аспирант23»).*

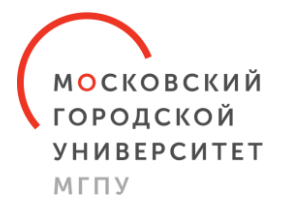

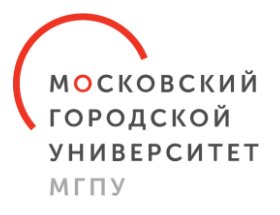

**МОСКОВСКИЙ** ГОРОДСКОЙ **УНИВЕРСИТЕТ** мгпу

Ваша учетная запись успешно создана!

Данные вашей учетной записи отправлены на ваш личнный адрес электронной почты от также **essab@mail.ru.** 

Для входа в сервисы Университета вы должны использовать следующие данные:

- Логин: « Уранда Сатури.ru
- Пароль: введенный вами пароль

Перейти в личный кабинет

Подать документы

## **Шаг 6.**

После создания учётной записи нажмите кнопку «Подать документы».

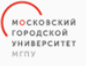

Личные данные Основной документ Дополнительные документы (i) Адрес Предыдущее образование

 $\bigcirc$ 

 $(i)$ 

 $\odot$ 

 $\bigcirc$ 

 $\bigcirc$ 

Льготы и особые права/  $\odot$ Специальные условия

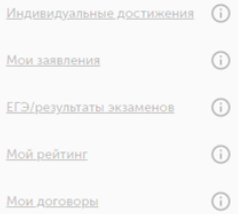

Мои обращения

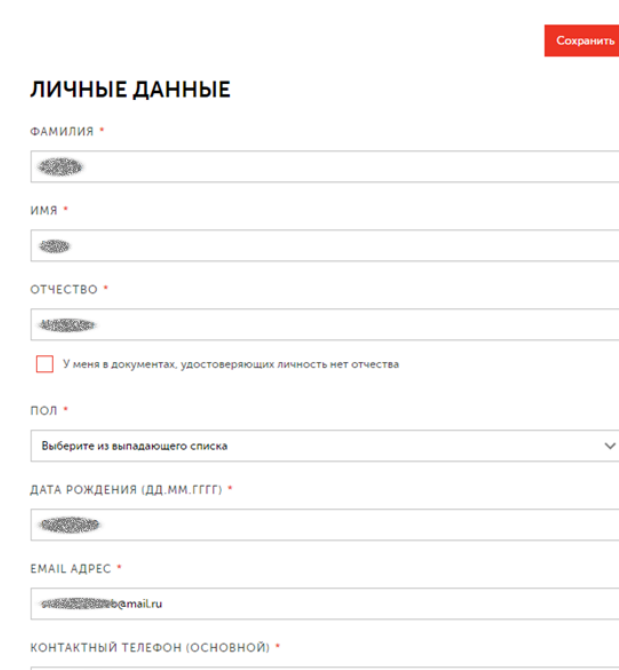

Иностранный номер

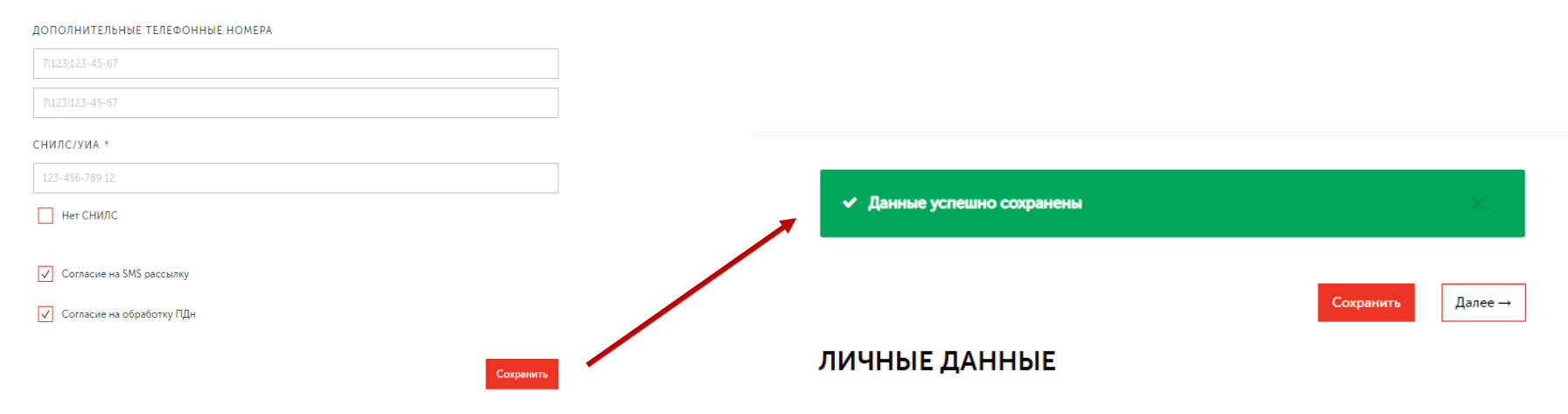

# **Шаг 7.**

ИВАНОВ ИВАН

IvanovII748@mgpu.ru

Выйти

Проверьте Ваши личные данные.

Выберете пол.

Введите дополнительные телефонные номера (при наличии).

Введите номер СНИЛС.

Нажмите кнопку «Сохранить».

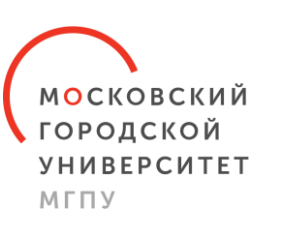

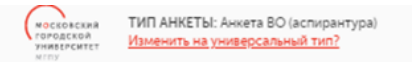

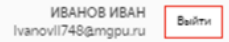

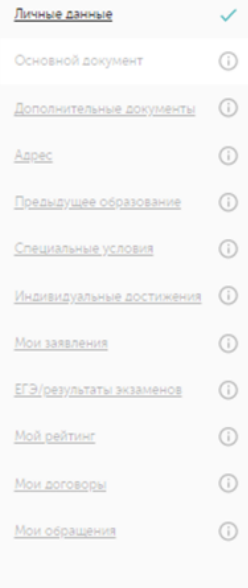

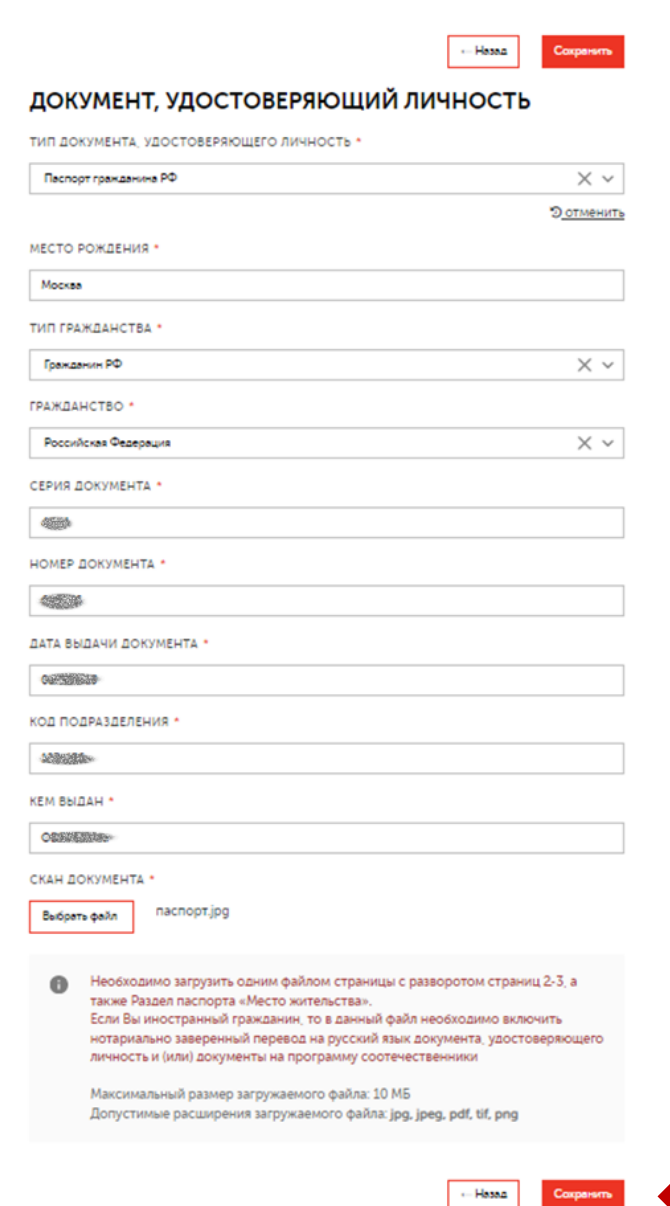

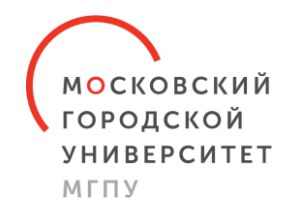

## **Шаг 8.**

Введите данные Вашего паспорта.

Прикрепите скан-копию разворота документа, подтверждающего личность (стр. 2-3), и скан-копию разворота с адресом регистрации (стр. 4-5).

Нажмите кнопку «Сохранить».

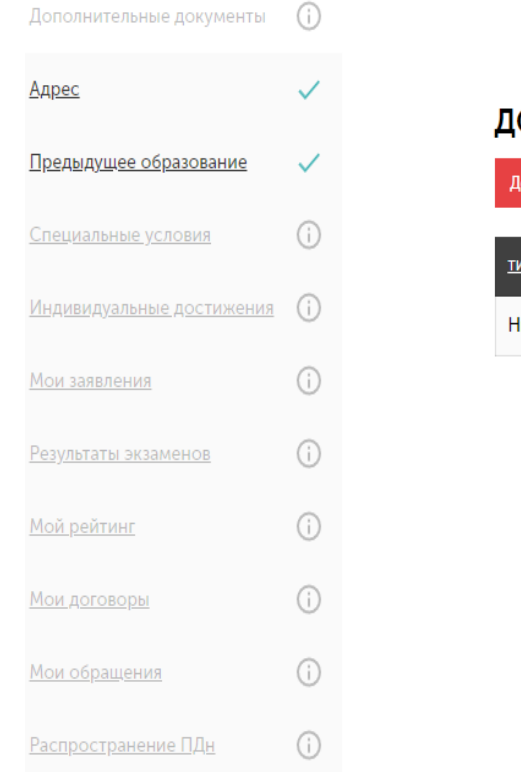

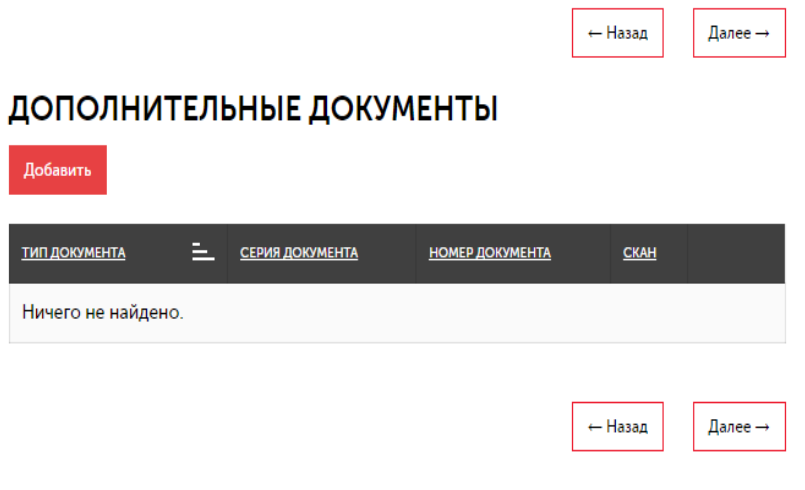

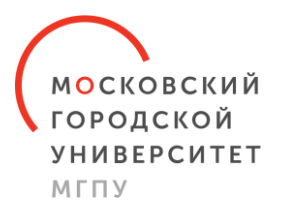

## **Шаг 9.**

На этом шаге Вы можете прикрепить:

- скан-копию свидетельства о браке (если фамилия в дипломе не совпадает с нынешней);
- скан-копию свидетельства о перемене имени/фамилии.

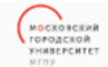

ТИП АНКЕТЫ: Анкета ВО (аспирантура) Изменить на универсальный тип?

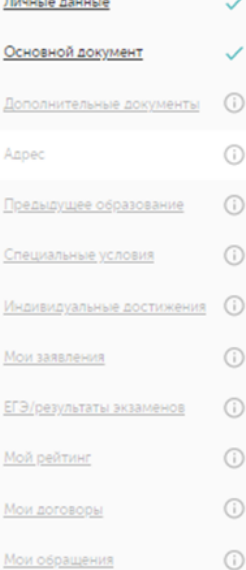

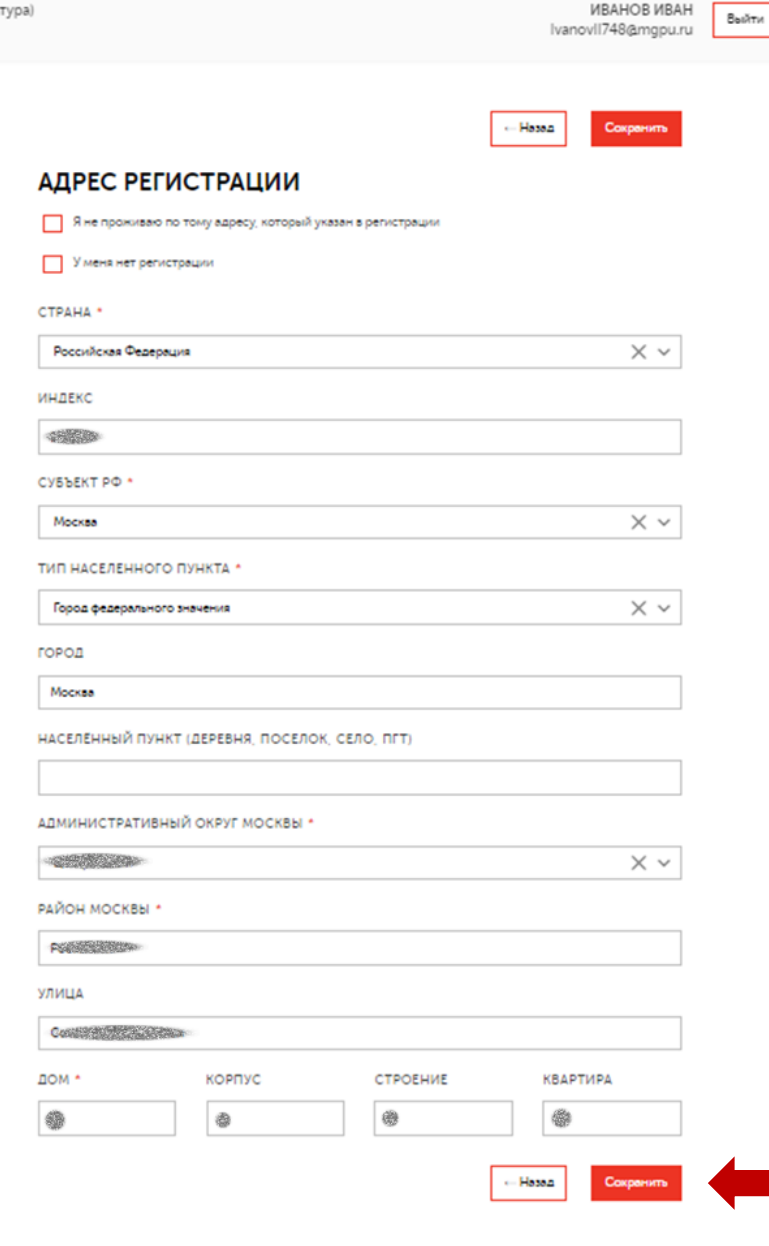

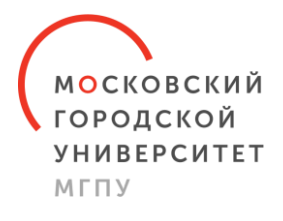

## **Шаг 10.**

Введите адрес регистрации (некоторые пункты выберите из выпадающего списка).

Нажмите кнопку «Сохранить».

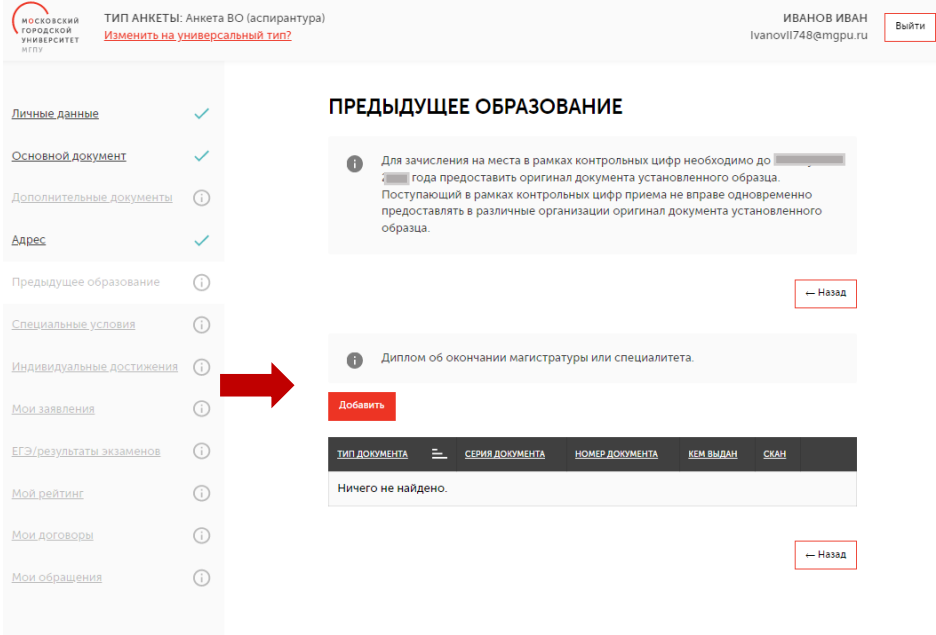

## **Шаг 11.**

Введите информацию о ранее полученном образовании (магистратура/специалитет).

Нажмите кнопку «Добавить».

Введите данные документа.

Прикрепите скан-копии диплома с приложением.

Нажмите кнопку «Сохранить».

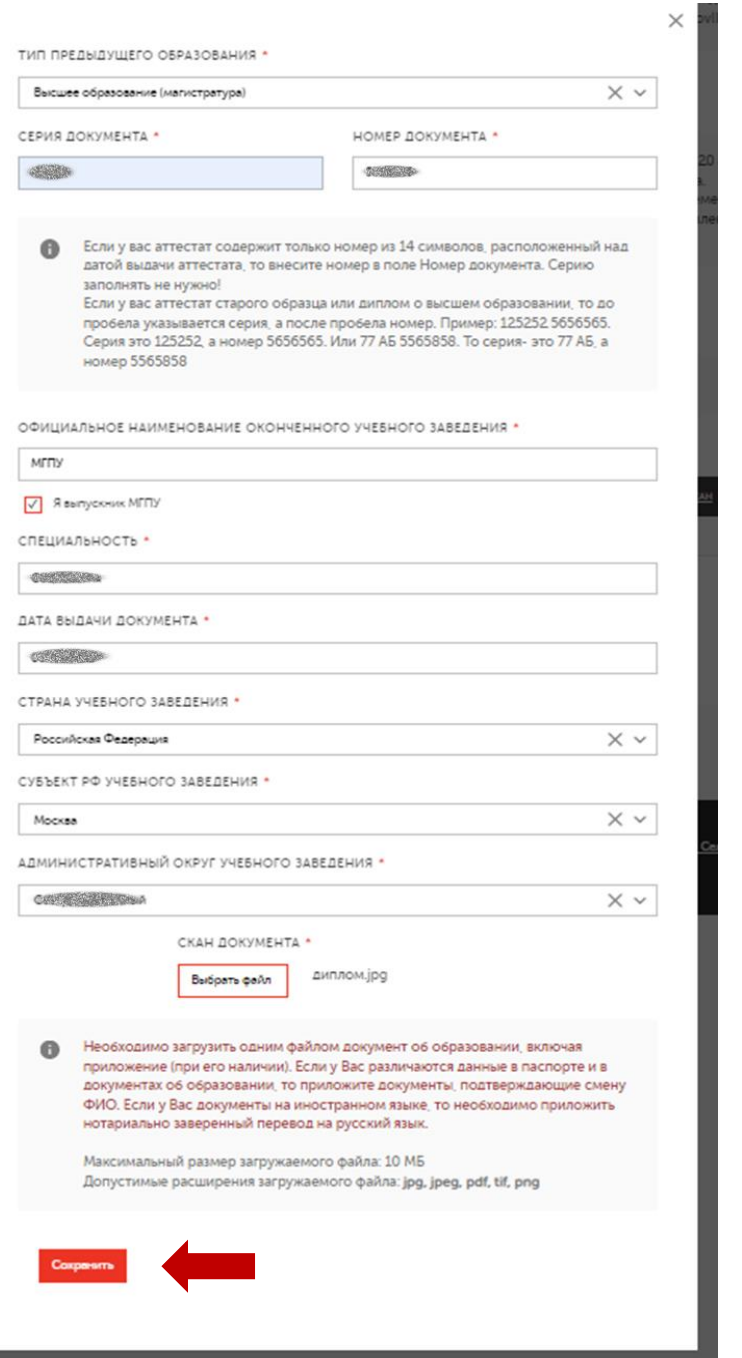

#### **МОСКОВСКИЙ ГОРОДСКОЙ УНИВЕРСИТЕТ** МГПУ

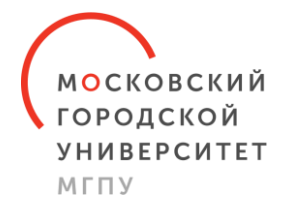

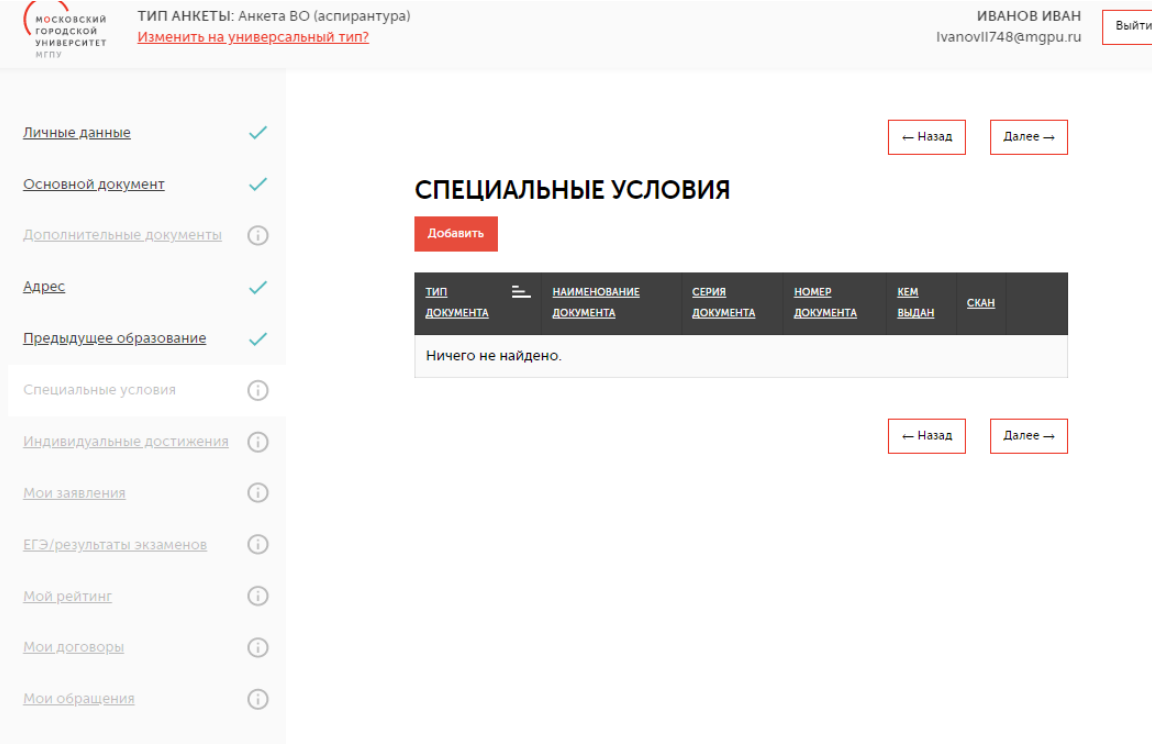

## **Шаг 12.**

Для создания специальных условий при проведении вступительных испытаний введите данные документа, подтверждающего инвалидность, и прикрепите скан-копию.

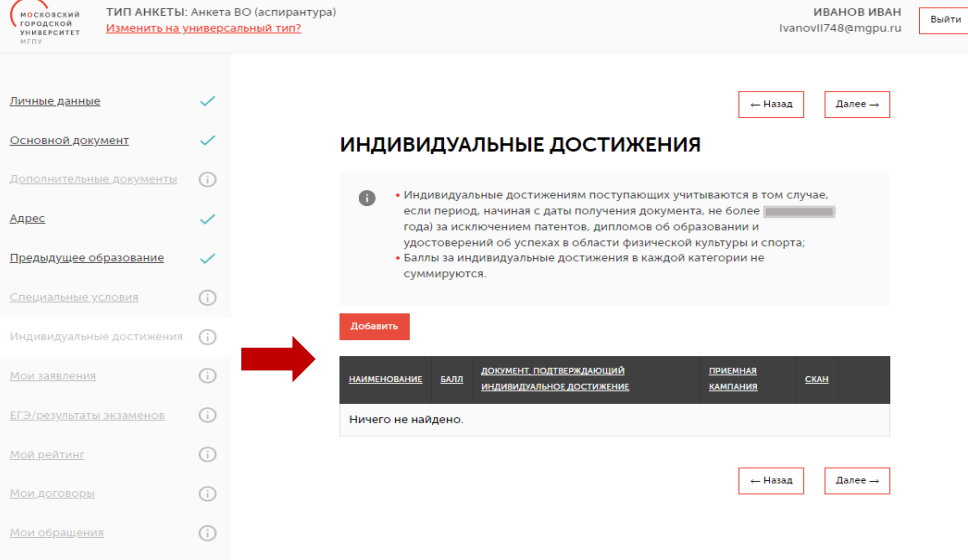

## **Шаг 13.**

Введите информацию о Ваших индивидуальных достижениях. Нажмите кнопку «Добавить». Введите данные документа. Прикрепите скан-копию. Нажмите кнопку «Добавить».

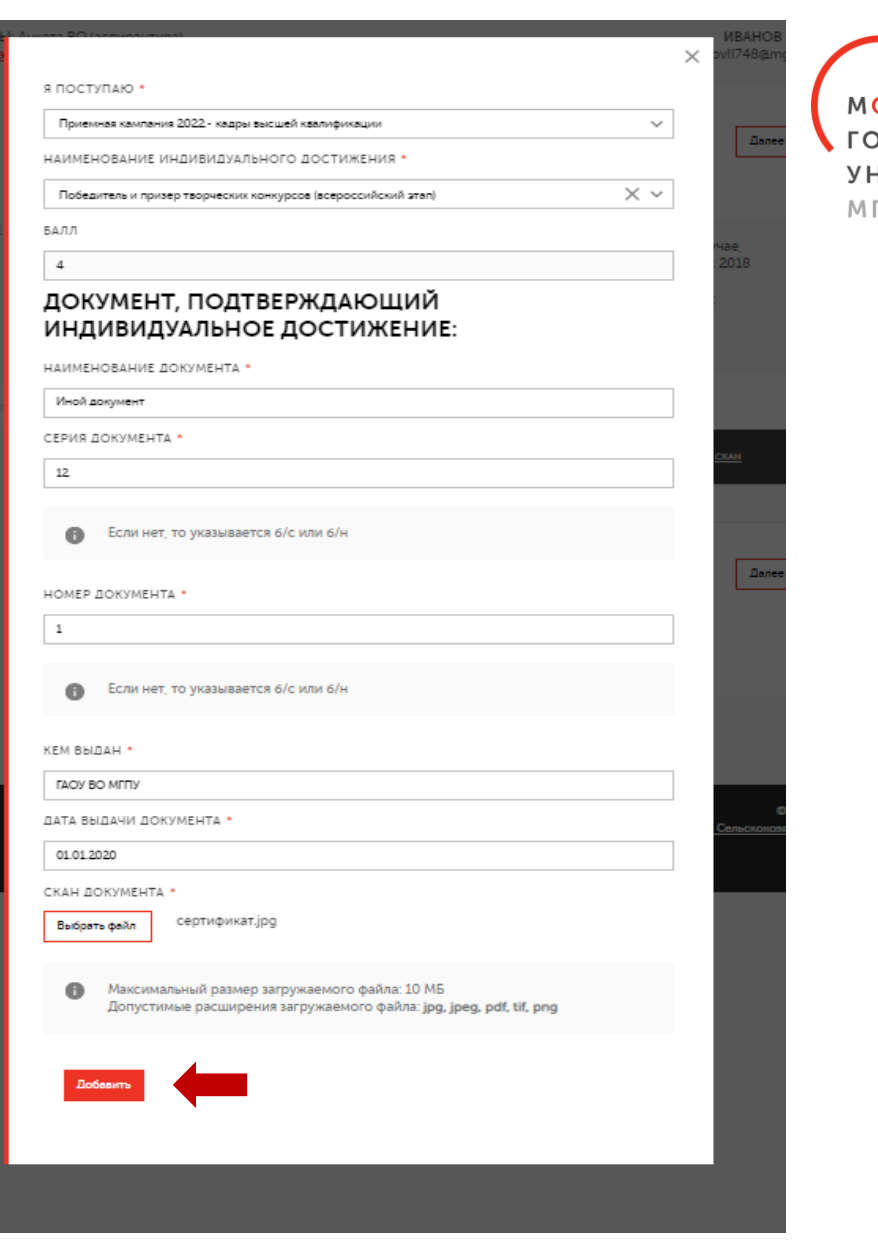

<mark>О</mark>СКОВСКИЙ РОДСКОЙ **IMBEPCMTET TIY** 

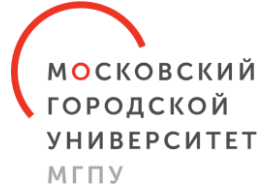

Обращаем Ваше внимание, что индивидуальные достижения учитываются в том случае, если период, начиная с даты получения документа, подтверждающего результат индивидуального достижения, до дня завершения приема документов и вступительных испытаний включительно, составляет не более 3 лет (с 2021г.).

Предыдущее образование ← Назад Далее -Специальные условия ИНДИВИДУАЛЬНЫЕ ДОСТИЖЕНИЯ Индивидуальные достижения • Индивидуальные достижениям поступающих учитываются в том случае. если период, начиная с даты получения документа, не более 3 лет года) за исключением патентов, дипломов об образовании и Результаты экзаменов  $\checkmark$ удостоверений об успехах в области физической культуры и спорта; • Баллы за индивидуальные достижения в каждой категории не  $\checkmark$ суммируются.  $\odot$ Лобавит  $\odot$ ДОКУМЕНТ, Распространение ПДн  $\odot$ **ПРИЕМНАЯ НАИМЕНОВАНИЕ CKAH КАМПАНИЯ** ДОСТИЖЕНИЕ Участие в научно-Иной документ Приемная lk. кампания 2023 практических конференциях, семинарах, кадры высшей симпозиумах, олимпиадах, квалификации соответствующих научной специальности (всероссийский/ международный этап)

Мои заявления

Мой рейтинг

Мои договоры

Мои обращения

← Назад Далее →

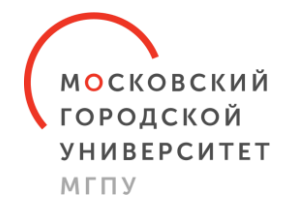

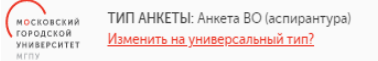

Личные данны

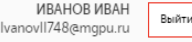

#### ПОДБОР ОБРАЗОВАТЕЛЬНОЙ ПРОГРАММЫ

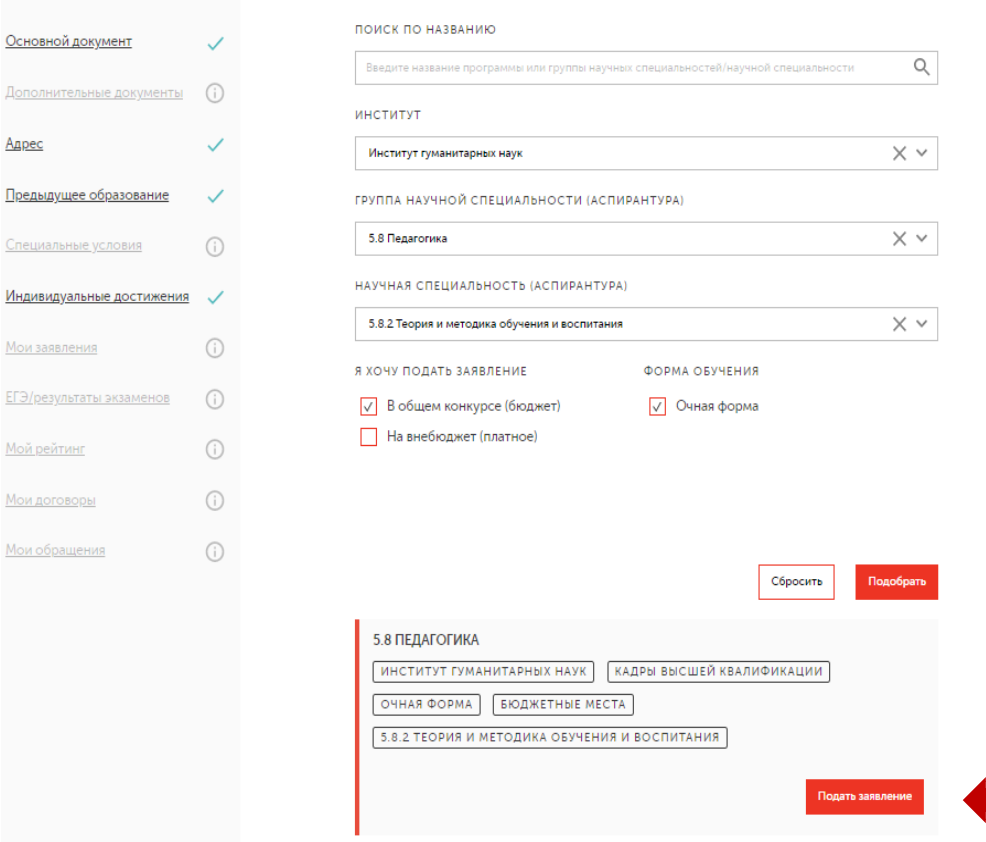

## **Шаг 14.**

Подайте заявление, указав необходимые параметры:

- институт
- группа научных специальностей
- научная специальность
- бюджет/внебюджет
- очная форма

Нажмите кнопку «Подать заявление».

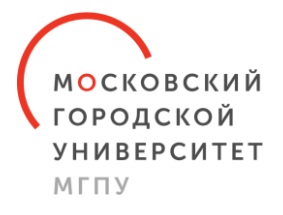

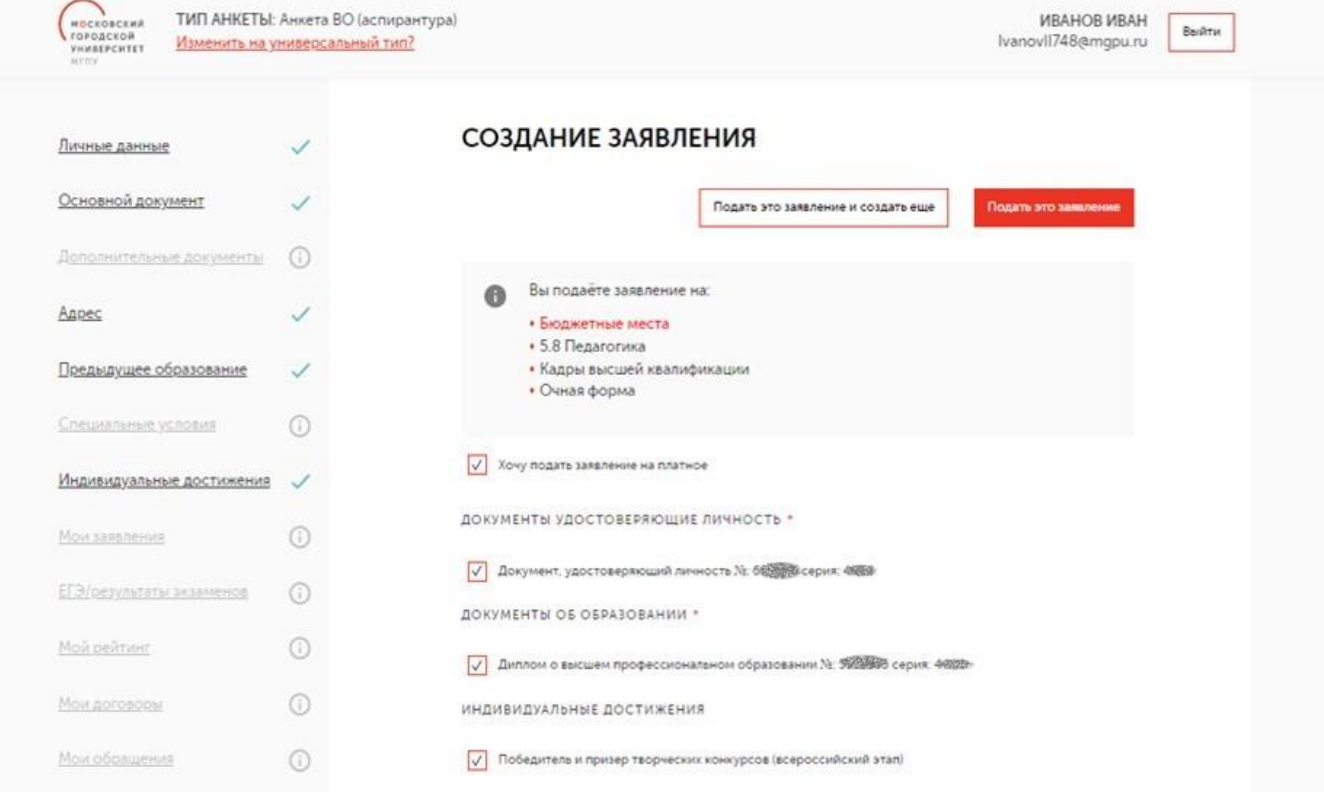

## **Шаг 15.**

Проверьте информацию.

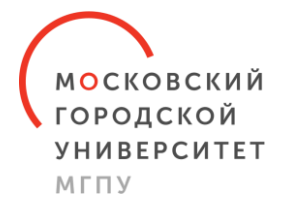

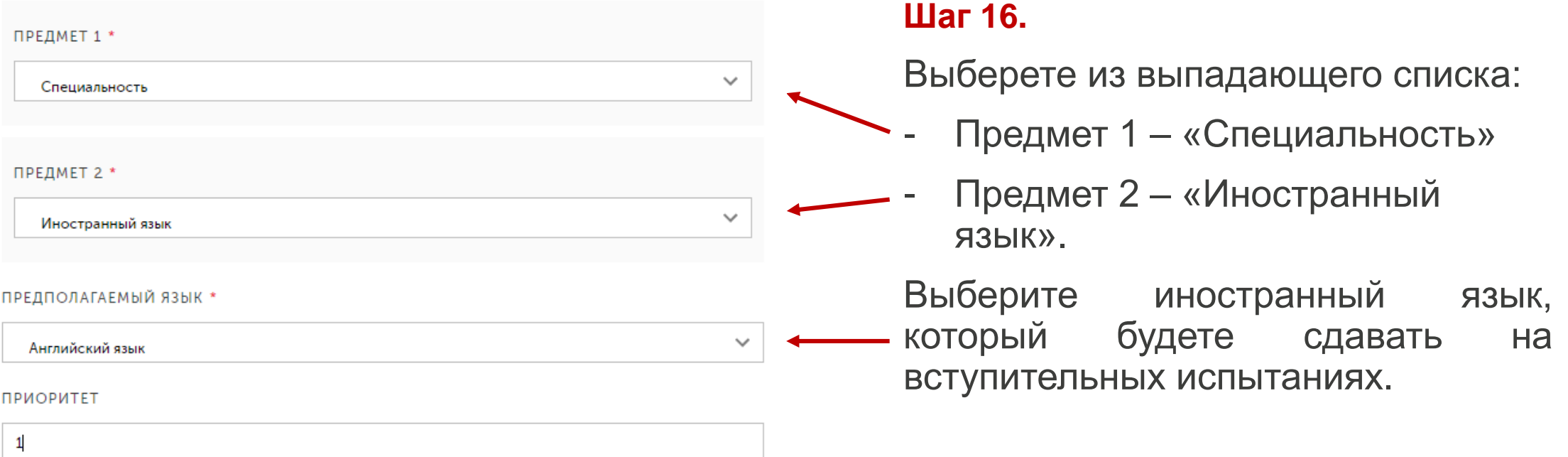

**!Приоритет** - это степень желания абитуриента быть зачисленным на определённую научную специальность. При подаче заявлений Вам необходимо указать цифрами их приоритетность в порядке убывания (где цифра 1 – высший приоритет и т.д.).

\*В случае подачи только одного заявления Вам нужно указать цифру «1».

- √ Слицензией на осуществление образовательной деятельности (с приложением) ГАОУ ВО МГПУ, свидетельством о государственной аккредитации (с приложением) ГАОУ ВО МГПУ. Правилами приема в ГАОУ ВО МГПУ, Правилами внутреннего распорядка обучающихся ГАОУ ВО МГПУ и Уставом ГАОУ ВО МГПУ, Положением о порядке и случаях снижения стоимости платных образовательных услуг и предоставления рассрочки по их оплате обучающимся, и другими документами, регламентирующими организацию и осуществление образовательной деятельности по программам аспирантуры, а также с правилами подачи апелляций ознакомлен(а) (в том числе через информационные системы общего пользования - официальный сайт Официальный сайт МГПУ - Московского городского педагогического университета):
- С обработкой, передачей и хранением данных, указанных в заявлении, в соответствии с Федеральным законом «О персональных данных» от 27.07.2006 № 152-ФЗ, согласен (согласна)
- $\overline{\vee}$ Я предупрежден(а), что сообщение ложных сведений в заявлении или представление поддельных документов влечет ответственность, установленную действующим законодательством РФ
- Ознакомлен(а) (в том числе через информационные системы общего пользования официальный сайт https://www.mgpu.ru/) ) с датой предоставления оригинала документа установленного образца об образовании и заявления о согласии на зачисление
- Ознакомлен(а) со способами возврата поданных документов
- $\overline{\vee}$ Ознакомлен(а) с информацией, что ГАОУ ВО МГПУ не располагает общежитием
- Я предупрежден(а), что при подаче заявления в рамках контрольных цифр приема не вправе одновременно предоставлять в различные организации оригинал документа установленного образца
- При поступлении на обучение по программам аспирантуры в рамках контрольных цифр приема подтверждаю отсутствие диплома об окончании аспирантуры, диплома об окончании адъюнктуры, свидетельства об окончании аспирантуры, свидетельства об окончании адъюнктуры, диплома кандидата наук
- √ Я обязуюсь, в случае зачисления в число аспирантов на платной основе, предоставить в Университет на бумажном носителе договор об оказании платных образовательных услуг для надлежащего оформления договорных отношений в течение 10 рабочих дней с даты приказа о зачислении. Предупрежден(а), что в случае нарушения данного обязательства Университет вправе отчислить меня из числа аспирантов"
- √ Обязуюсь при необходимости предоставить свидетельство о признании иностранного образования и (или) документ с легализацией или апостилем не позднее дня завершения приема заявлений о согласии на зачисление

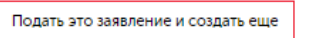

Подать это заявление

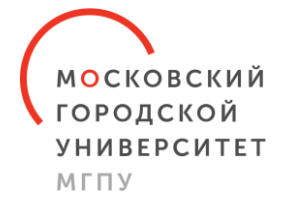

### **Шаг 17.**

Внимательно ознакомьтесь со всеми пунктами и поставьте отметки.

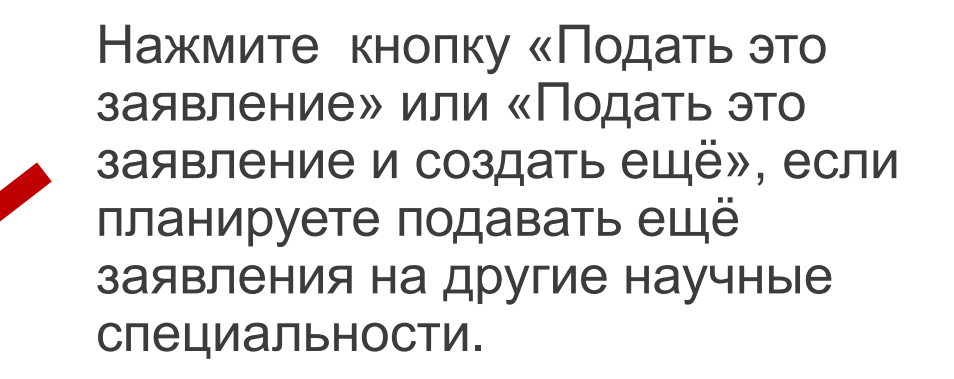

ТИП АНКЕТЫ: Анкета ВО (аспирантура) Изменить на универсальный тип?

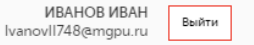

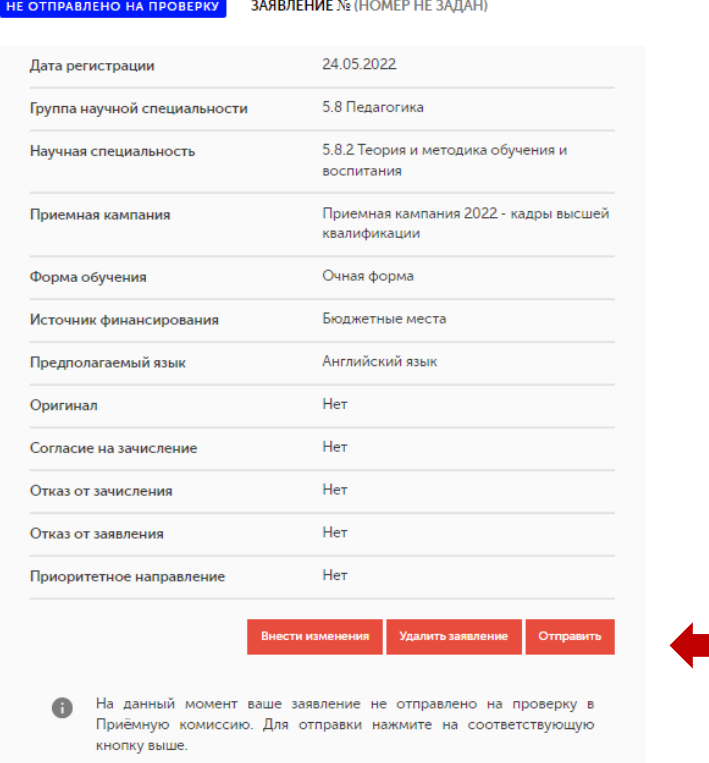

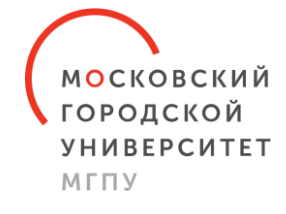

## **Шаг 18.**

## Нажмите кнопку «Отправить».

Вы действительно хотите отправить заявление на проверку?

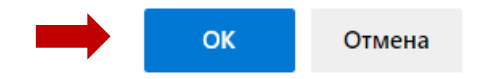

## Далее нажмите кнопку «ОК».

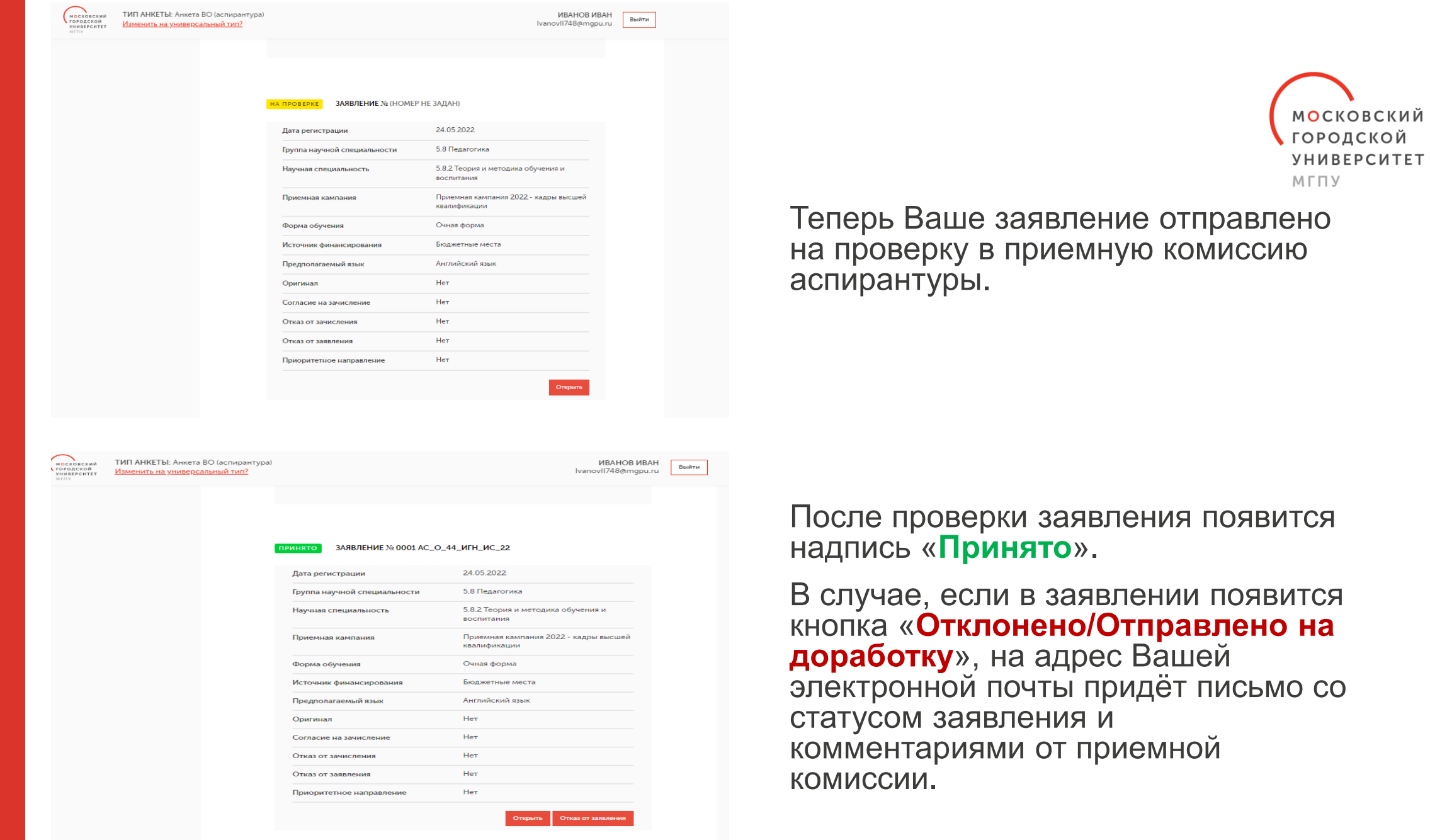